# **DIDACTICIEL WINGIS**

# **Les dynamiques du peuplement en Bourgogne**

Lancer le logiciel WinGIS

# **A – Créer un nouveau projet**

Commande « Nouveau projet » par menu « Fichier \ Nouveau projet » ou « Clic-G » sur le raccourci $\Box$ 

# **B – Se connecter à un ensemble de données**

Se connecter à l'ensemble de données de type Arcview (dossier « Didacticiel ») par menu « Données \ Se connecter à un ensemble de données Arcview » ou « Clic-G » sur le raccourci  $\mathbb{R}$ . NB : le dossier se trouve dans le répertoire d'installation de WinGIS (par défaut « C:\Program Files\Fabricarto\WinGIS\Didacticiel »).

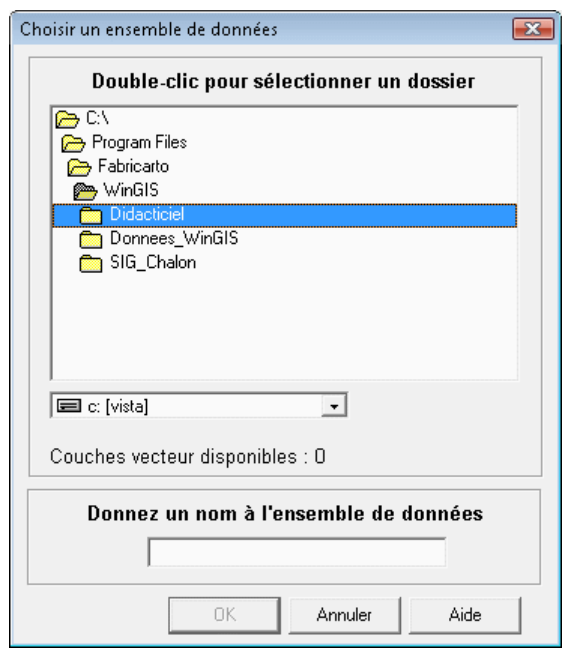

Dans la boîte de dialogue, naviguer jusqu'au dossier « Didacticiel » et l'ouvrir par « Double-Clic », puis à nouveau « double-Clic » sur le nom de dossier  $\rightarrow$  le nom du dossier apparaît dans la fenêtre d'édition ; par défaut l'ensemble de données prend le nom du dossier contenant les fichiers Arcview, mais il est possible de le modifier. Donnons le nom « Bourgogne ».

NB : La boite de dialogue indique également le nombre de couches vectorielles contenue dans l'ensemble de données.

Après validation (bouton OK) le logiciel affiche le message « Système de coordonnées inconnu, choisissez le dans la boîte de dialogue ».

NB : les fichiers Arcview ne contiennent pas d'informations sur le système de coordonnées des couches.

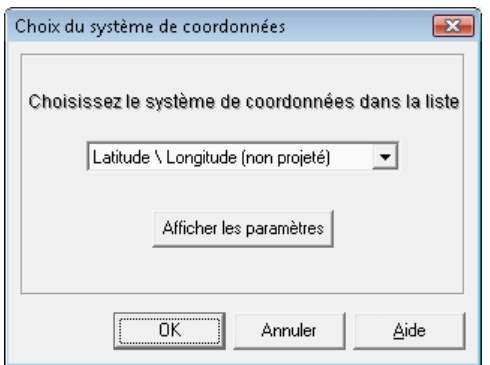

**Attention :** WinGIS considère que l'ensemble des couches contenues dans un dossier (et formant ainsi l'ensemble de données sélectionné) possède le même système de coordonnées.

Choisir le système de coordonnées «IGN – Lambert II étendu (Greenwich) » dans la boîte de dialogue.

Lorsque la connexion du projet à l'ensemble de données est achevée, le message ci-dessous apparaît.

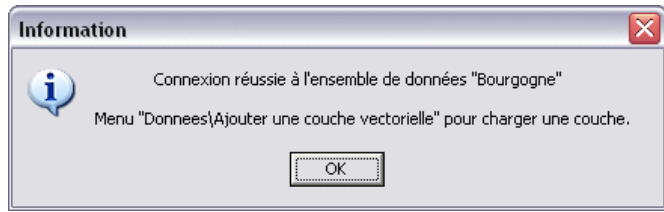

# **C – Construire la fenêtre cartographique N° 1.**

 Dans cette fenêtre nous allons charger des couches d'information permettant l'étude de la géographie physique de la Bourgogne.

## **1) Chargement de la couche vecteur**

 Utiliser la commande de menu « Données \ Ajouter une couche vectorielle » ou le raccourci , la boîte de dialogue ci-dessous permet de sélectionner la couche « Bourgogne ».

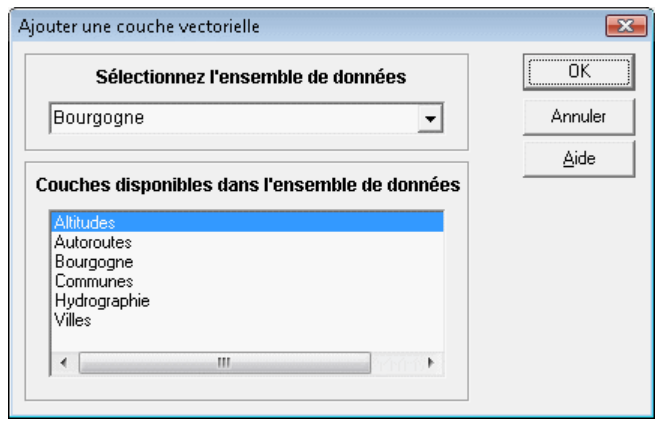

NB : Couleurs et styles de tracé initiaux sont choisis de manière aléatoire, utiliser la commande de menu «Affichage \ Habillage de la couche active » (raccourci  $\Box$ ) pour les modifier). NB : La couche active est celle mise en surbrillance bleue dans le volet de légende.

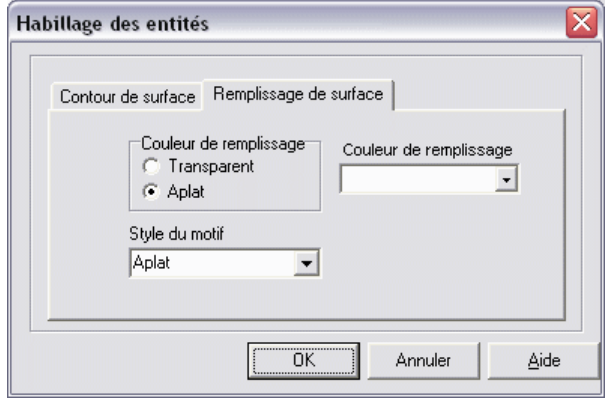

Choisissons « remplissage de surface = transparent », « contours de surface = Tiret-point de couleur rouge, « épaisseur du trait 3 », puis bouton « OK ».

NB : La barre d'état en bas de la fenêtre cartographique contient des informations usuelles : échelle de la carte, position de la souris (en coordonnées géographiques), système de coordonnées.

NB : Différents outils commodes de visualisation sont à votre disposition : outils Zoom, vue d'ensemble, Informations sur l'entité sélectionnée, etc… (voir notice de présentation).

#### **2) Création d'une carte thématique du relief .**

Utiliser la commande de menu «Analyse \ Analyse thématique » ou le raccourci **de** pour ouvrir la boîte de dialogue de paramétrage ci-dessous :

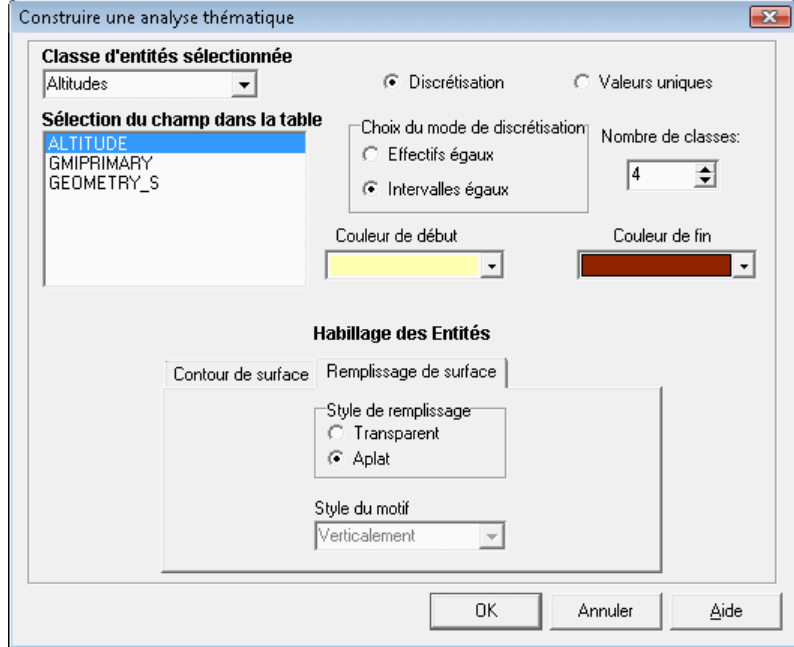

- Choisir dans la liste déroulante l'ensemble de données « Bourgogne », puis la classe d'entités (couche) « Altitudes ». NB : Si les couches n'apparaissent pas, cliquer sur le signe « + » devant le nom de l'ensemble de données.
- Sélectionner le champ attributaire «Altitudes »
- Garder le choix par défaut « Discrétisation par classe d'égale étendue » mais choisir 7 classes.
- WinGIS calcule automatiquement une gradation depuis la « couleur de début » (altitudes les plus faibles) à la « couleur de fin ». Sélectionner par exemple un jaune clair et un marron un peu rouge.
- Dans l'onglet « contour de surface », mettre la valeur 0.
- Cliquer sur le bouton « OK ».

NB : Il est possible de modifier l'empilement des couches (la dernière chargée est placée en haut de la pile) par « Glisser-Déplacer » à la souris). C'est ce que nous allons faire pour placer les limites de la Bourgogne au dessus de la carte thématique.

#### **3) Ajouter de la couche vectorielle « Hydrographie » et l'habiller.**

La couche « HYDROGRAPHIE» met en évidence les contrastes de relief, l'opposition zones montagneuses / vallées.

NB : Il est possible de supprimer une couche dans la fenêtre cartographique (menu « Données \ Supprimer la couche active » ou raccourci (rappelons que la couche active est celle sélectionnée dans le volet de légende et mise en surbrillance bleue)

#### **4) Ajouter une couche « Raster »**

 N.B. : Une couche « Raster » est une image « bitmap » (photo aérienne, image satellitaire…) géoréférencée, ce qui signifie que WinGIS peut accéder aux informations indispensables pour la « caler » par rapport aux couches vecteur. Ces informations peuvent être stockées à l'intérieur du fichier raster (cas des images « géotiff ») ou dans un fichier « World » (fichier texte de même nom accompagnant le fichier Raster). WinGIS reconnait les principaux formats du marché : BMP, TIFF, Jpeg, MrSID, Ecw… A titre d'exemple, un fichier « Chalon.tif », accompagné du fichier « Chalon.tfw » de géoréférencement, est stocké dans le dossier « Didacticiel ».

ATTENTION : Lors du chargement du fichier («commande « Données \ Ajouter une image géoéréfencée »), choisir le système de coordonnées «IGN – Lambert II étendu (Paris) » dans la boîte de dialogue. La fenêtre cartographique adopte automatiquement le système de coordonnées correspondant à l'image ; il est en effet impossible, contrairement aux couches vecteur, de modifier le système de coordonnées pour l'affichage d'une image « Raster ».

#### **5) Consulter une table attributaire**

Chaque classe d'entités (couche vectorielle) est constituée d'une série d'entités géographiques (par exemple l'ensemble des communes pour la couche « Communes »). Chaque Entité géographique est constituée d'une géométrie (une surface pour les communes) géolocalisée ainsi que d'une série d'attributs contenus dans la table attributaire de la couche.

A titre d'exemple voyons ce qu'il en est pour la couche « Communes », par la commande de menu « Données \ Editer une table attributaire » ou le raccourci  $\blacksquare$ :

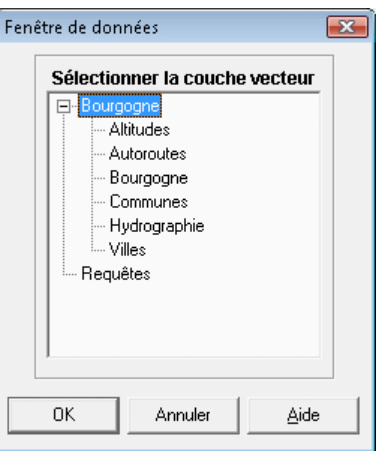

Dans la fenêtre de la table des données nous pouvons observer que les entités géographiques ne possèdent que 6 attributs (dont le nom, la superficie et l'altitude). Pour étudier les dynamiques du peuplement nous avons besoin d'autres informations, que nous trouverons dans un fichier externe. Il nous faut donc réaliser une « jointure entre deux tables »

#### **6) Joindre une table externe.**

 Joindre une table externe nécessite une condition : que la table externe (WinGIS reconnaît les formats de fichier Excel et DBase) contienne un champ (attribut) équivalent à un des champs de la table attributaire de la couche : par exemple les noms ou les codes de communes. C'est cette condition qui autorise la jointure. La commande de menu « Données \ Joindre une table externe »  $(\text{raccourci})$  fait apparaître la boîte de dialogue ci-dessous :

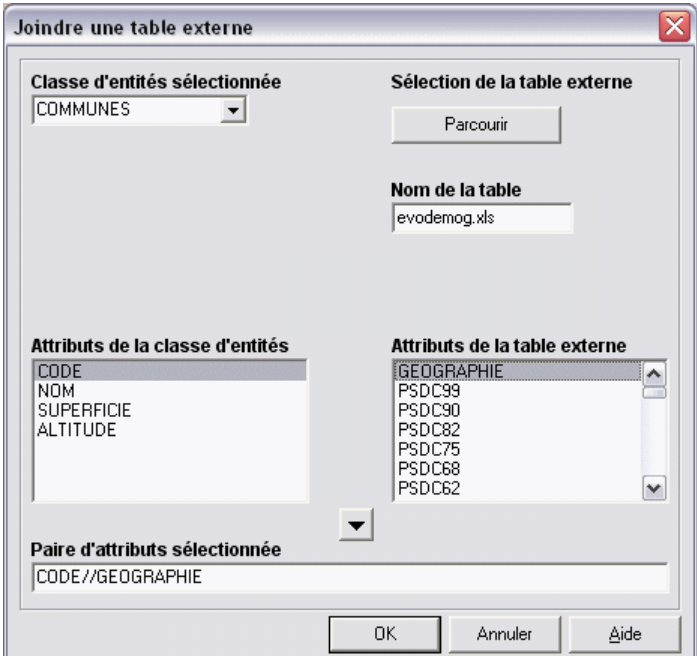

Sélectionnons d'une part la classe d'entités « Communes », d'autre part le fichier « Evodemog.xls » (situé dans le même dossier que les fichiers Arcview). Les noms de champs (attributs) apparaissent dans les deux fenêtres. Nous sélectionnons deux attributs identiques (par leur contenu) : « CODE » et « GEOGRAPHIE » (ils contiennent les codes INSEE des communes). Cliquer sur « CODE » puis sur « GEOGRAPHIE, puis cliquons sur le bouton central (la formule de

jointure « CODE//GEOGRAPHIE » doit apparaître dans la fenêtre du bas. Après validation (bouton « OK »), un message nous avertit que la jointure s'est opérée avec succès.

NB : WinGIS intègre dans la table de la classe d'entités les attributs issus de la table externe. Il est facile de le vérifier en consultant à nouveau la table « Communes ».

Î Nous pouvons désormais utiliser les données importées du fichier Excel (données d'origine INSEE) pour réaliser analyses thématiques et requêtes.

**ATTENTION** : La table est modifiée en écriture sur le disque. Inutile de réaliser l'opération à la prochaine session.

#### **7) Utiliser les requêtes logiques .**

 Par la commande de menu « Analyse \ Lancer une requête \ Logique » ou par le raccourci nous ouvrons la boîte de dialogue ci-dessous :

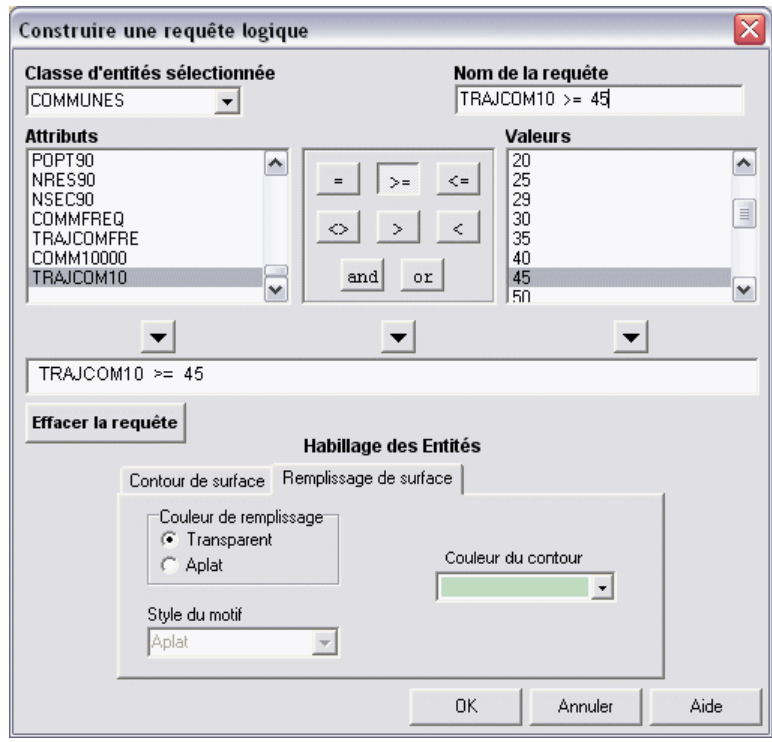

- Sélectionner la classe d'entités (couche) dans l'ensemble de données « Bourgogne », puis, dans la fenêtre des attributs, l'attribut « TRAJCOM10 » (= temps de trajet à la commune de 10000 habitants et plus la plus fréquentée égal ou supérieur à 45 minutes). Cliquer sur le bouton de gauche pour faire apparaître le champ dans la formule de requête.
- Sélectionner le bouton «  $>=$  » puis cliquer sur le bouton central.
- Sélectionner la valeur 45 dans la fenêtre des valeurs, puis cliquer sur le bouton droit.
- Paramétrer l'habillage de la couche.
- Donner un nom à la requête, par exemple «  $TRAJCOM10 \ge 45$  », puis cliquer sur le bouton « OK ».

 $\rightarrow$  Une nouvelle couche apparaît dans la fenêtre cartographique, formée des communes répondant à la condition retenue. L'habiller avec une couleur de remplissage grise.

Î La requête met en évidence une « diagonale du vide » traversant le Morvan et formée de communes rurales isolées, à l'écart des centres urbains ; à mettre en relation avec les informations de géographie physique. Si on ajoute la couche « Autoroutes » on pourra affiner l'analyse.

 $\rightarrow$  Au terme de cette première réalisation, si aucune étape n'a été omise, la fenêtre cartographique doit présenter un visage semblable à l'image ci-dessous.

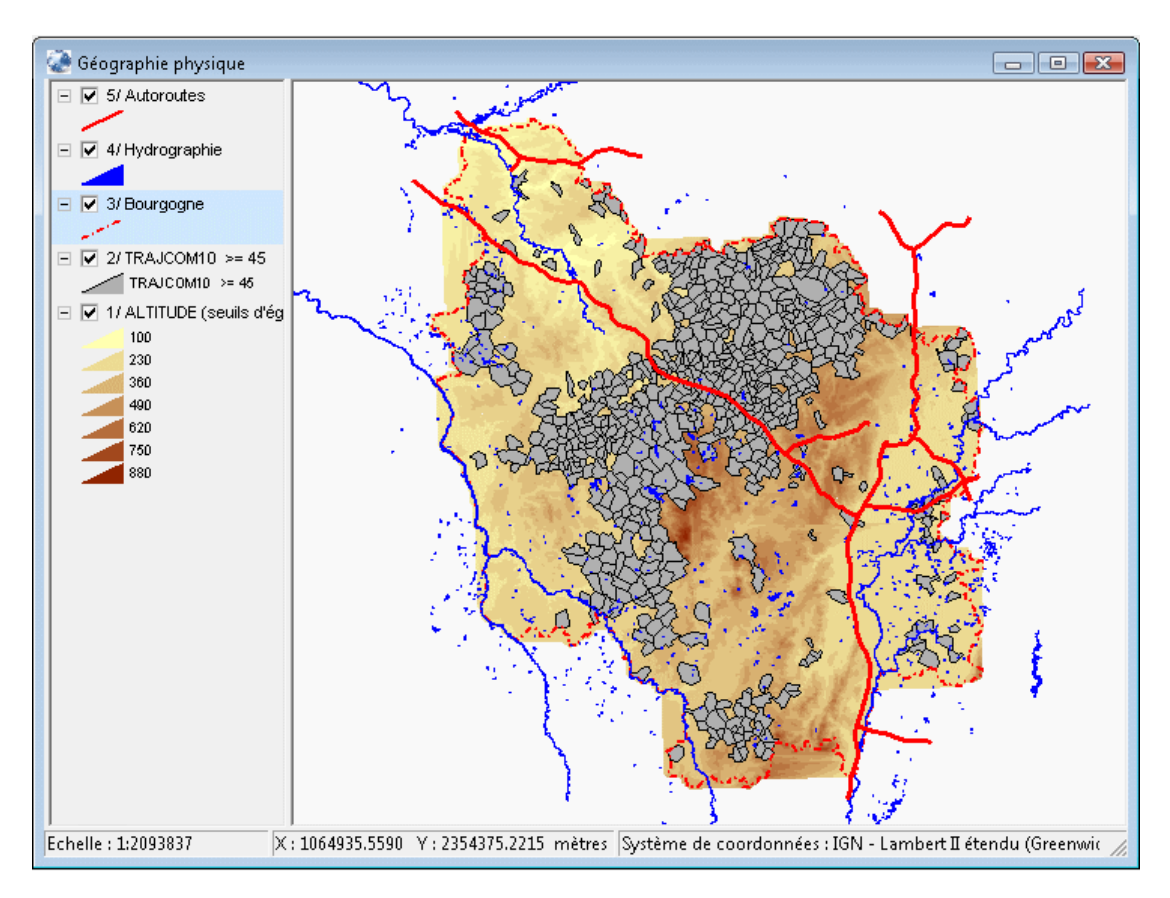

# **C – Construire la fenêtre cartographique 2**

#### **1) Ajout d'une nouvelle fenêtre cartographique**

La commande de menu « Fichier \ Nouvelle fenêtre cartographique » (ou le raccourci  $\Box$ ) fait apparaître la fenêtre cartographique n°2. Nous allons utiliser cette nouvelle fenêtre cartographique pour étudier le peuplement de la région Bourgogne et ses dynamiques récentes.

NB : La nouvelle méthode de recensement de la population mise en place après 1999 fait que seuls des résultats partiels sont pour l'instant disponibles (années 2004 à 2006), il faudra malheureusement attendre 2008 pour disposer de données complètes, ensuite l'actualisation (par sondages) se fera chaque année.

NB : Les données issues du fichier Excel « EVODEMOG.SLS » sont désormais intégrées dans la table de la classe d'entités « COMMUNES ». Le format de cette table oblige à des noms de champs elliptiques (nomenclature INSEE). Voici leur signification :

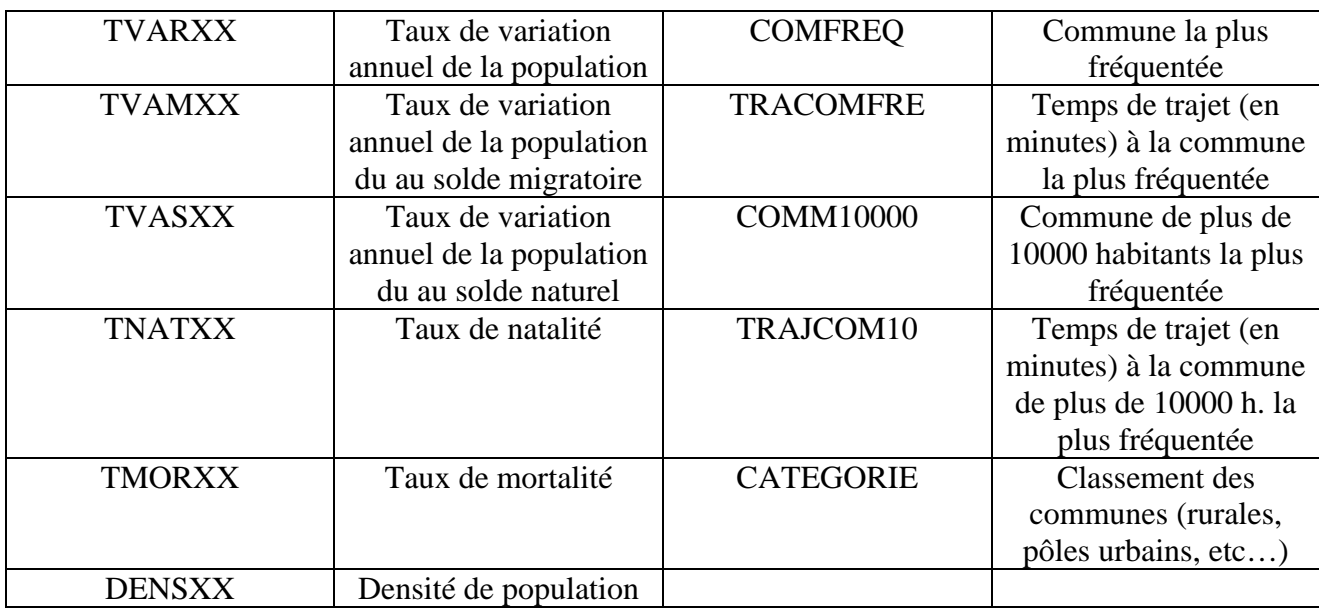

## **2) Carte thématique des densités de population**

 Nous procédons comme précédemment mais en choisissant une discrétisation par classes d'effectifs égaux et 5 classes. L'analyse de la carte est à mettre en relation avec les infos de la fenêtre cartographique n°1.

**Pistes d'analyse** : charger la couche « Hydrographie», »Villes », « Autoroutes », requête logique sur les communes ayant une densité supérieure à la moyenne régionale (51 h/km²)...

## **3) Etudier les dynamiques du peuplement**

- 1. Lancer une requête logique sur deux champs (la formule (DENS99  $\ge$  = 51) and (TVAR99 >= 0,5)) sélectionne les communes ayant une densité supérieure à la moyenne régionale et un taux de variation annuel supérieur à 0,5%) met en évidence les communes fortement peuplées et dynamiques : communes dynamiques des couronnes périurbaines et des couloirs de circulation.
- 2. Lancer une requête logique sur deux champs (la formule (DENS99 $\ge$ = 51) and (TVAR99 < - 0,5)) sélectionne les communes ayant une densité supérieure à la moyenne régionale et un taux de variation annuel négatif de plus de - 0,5%) met en évidence les communes fortement peuplées mais en crise démographiques : typiquement les vieilles régions industrielles.
- 3. Dynamiques contrastées des régions rurales : le champ « CATEGORIE » nous permet de sélectionner les communes appartenant (selon l'INSEE) à l'espace rural. Des requêtes doubles permettront de discriminer l'espace rural qui reste en déprise et les espaces en renouveau, gagnés par la périurbanisation ou espaces de résidences secondaires privilégiés par les parisiens et les lyonnais car proches de voies de circulation rapide.

### **4) Utiliser les requêtes spatiales**

 L'intérêt d'un logiciel orienté SIG est la possibilité de mettre en relation caractères statistiques et caractéristiques spatiales (localisation, géométrie). Dans l'exemple ici utilisé (le peuplement de la Bourgogne et ses dynamiques), la mise en œuvre de requêtes spatiales est particulièrement pertinente.

Par la commande de menu « Analyse \ Lancer une requête \ Spatiale » ou le raccourci **...** on accède à la boîte de dialogue permettant de paramétrer la requête.

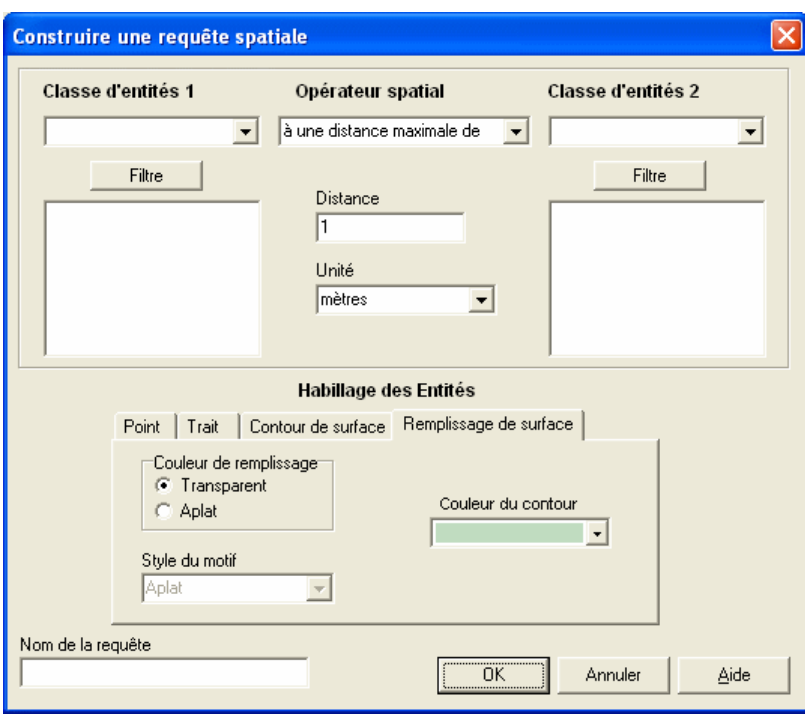

A titre d'exemple nous allons sélectionner les communes ayant un taux d'accroissement annuel supérieur à 1 % et situées à une distance maximale de 10 km d'une autoroute.

Pour paramétrer la requête :

- Sélectionnons la classe d'entités 1 (la couche « cible » d'où seront extraites les entités géographiques répondant aux conditions de la requête) : « COMMUNES ».
- Appliquons un filtre logique (bouton « Filtre ») à la couche sélectionnée pour retenir les communes répondant au critère « TVAR99 > 1 ».
- Sélectionnons la classe d'entités 2 (la couche de référence) : « AUTOROUTES ».
- Sélectionnons l'opérateur spatial « à une distance maximales de » dans oublier de compléter les champs « Distance » (10) et « Unité » (kilomètre).
- Donnons un nom à notre requête, par exemple «  $TVAR99 > 1$  et <10 km autoroute ».

NB : les opérateurs spatiaux disponibles sont les suivants :

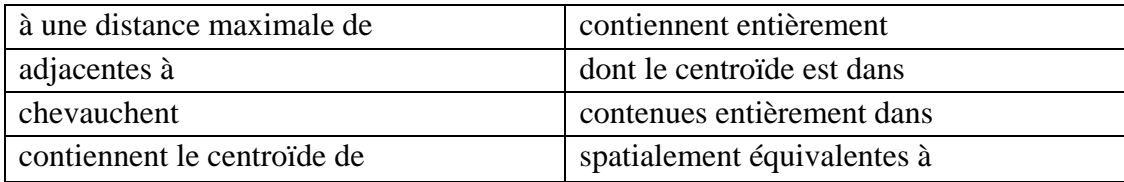

 $\rightarrow$  La possibilité de construire des requêtes spatiales (combinées éventuellement à des filtres logiques) est un outil d'analyse particulièrement puissant.

Î La couche résultat de la requête est stockée dans l'ensemble de données « Requêtes » et peut être utilisé comme n'importe quelle couche.

N.B. : Il est possible de réaliser des « requêtes sur requêtes », ce qui peut accélérer l'opération en cas de couches très volumineuses.

Î Il est possible d'exporter une « couche requête » sous la forme d'un fichier Arcview. Sélectionner la couche puis utiliser la commande de menu « Données \ Exporter la couche active » ou le raccourci  $\blacksquare$ .

## **5) Renommer les fenêtres cartographiques**

 En cas (fréquent) de fenêtres cartographiques multiples, il est judicieux de leur donner un nom caractéristique. La commande « Affichage \ Renommer la fenêtre active » permet de changer le nom par défaut (« Fenêtre cartographique X »). Nommons la fenêtre cartographique 1 « Géographie physique » et la fenêtre cartographique 2 « Peuplement ».

ATTENTION : il faut activer la fenêtre au préalable (par un clic, ou en la sélectionnant dans la liste des fenêtres en bas du menu « Affichage »).